## How to Download Imprivata ID to Your Smart Device & Perform Dual Factor Authentication

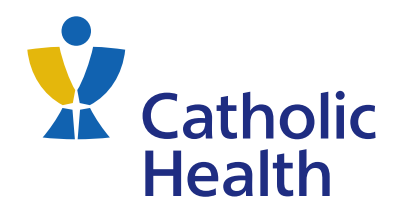

The **Imprivata ID** app provides a source of authentication to the Catholic Health remote portals. A user can only install this application on **one device** - we recommend using your smartphone.

- 1. On an iOS, Android, or Windows 10 2. Select the Imprivata ID app and tap **3.** After the app is downloaded, tap **Open** to open and set up the app. device, navigate to your app store and **Install** to download and install the app. search for the Imprivata ID app. Imprivata ID Imprivata ID Imprivata ID Imprivata, Inc Imprivata, Inc Imprivata, Inc Uninstall Instal Oper
- 4. Set your preferences for first time Imprivata Install, Fast Access, Simplified E-Prescribing and Automatic Signout.

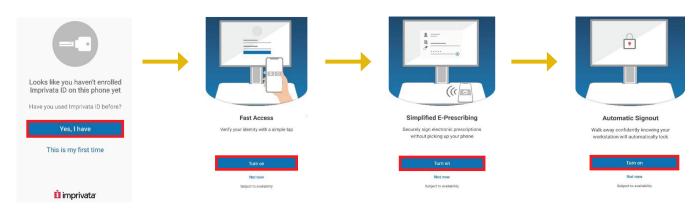

- **5.** After you customize your preferences, you will be presented with:
  - A Serial Number
  - A Token Code

Note: the token code is only valid for 30 seconds, after which you will be presented with a new code.

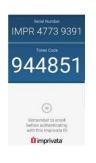

**6.** On your computer, launch the weblink provided to you by your site representative.

## 7. Click the Launch Portal button.

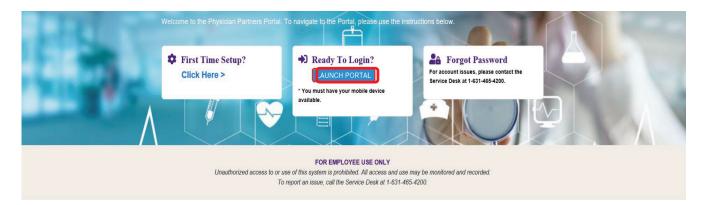

**8.** Enter the login credentials provided to you by your representative into the respective fields.

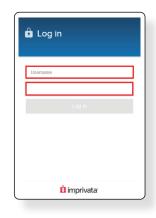

- **9.** You should see the screen below. Click on **Enroll Imprivata ID**. Performing this step will associate your **Imprivata ID** with your Catholic Health network credentials.
- **10.** Another screen will appear for you to enter your **Imprivata ID** information. This information is found on the **Imprivata ID** app on your smart device. Enter the **serial number** and **token code** into the respective fields, then, click on **Submit**.

| Close Close                                                       |  |
|-------------------------------------------------------------------|--|
| Get fast access by approving a notification on<br>your smartphone |  |
| Setup time:<br>2 minutes<br>What you need:<br>Your smartphone     |  |
| Enroll Imprivata ID                                               |  |
| Enroll another method                                             |  |
|                                                                   |  |
| 🗓 imprivata <sup>,</sup>                                          |  |

|    | Close                                                                                                 |  |  |
|----|----------------------------------------------------------------------------------------------------|--|--|
|    | Enroll Imprivata ID                                                                                   |  |  |
| 1. | Download and open the Imprivata ID app<br>on your smartphone                                          |  |  |
| 2. | Turn on notifications and other relevant<br>permissions as prompted                                   |  |  |
| 3. | Enter the serial number and token code<br>from the app below                                          |  |  |
| IN | IMPR 4773 9391                                                                                        |  |  |
| 1  | 12572                                                                                                 |  |  |
|    | Enrolling your phone in Imprivata ID allows us to use your phone to<br>enable fast and secure logins. |  |  |
|    | Submit                                                                                                |  |  |
|    | Back                                                                                                  |  |  |
|    |                                                                                                    |  |  |
|    | 🚺 imprivata <sup>.</sup>                                                                              |  |  |
|    |                                                                                                    |  |  |

- **11.** After clicking on **Submit**, you will receive confirmation of your **Imprivata ID** enrollment and then prompted to enroll a backup log in method. To move forward, click **Next: enroll backup method**.
- **12.** You will then be prompted to add a backup login method. You can click **Enroll SMS** to add a backup login method or you can click **Not now** to bypass this option. If you choose to bypass this option, skip steps 13-15.

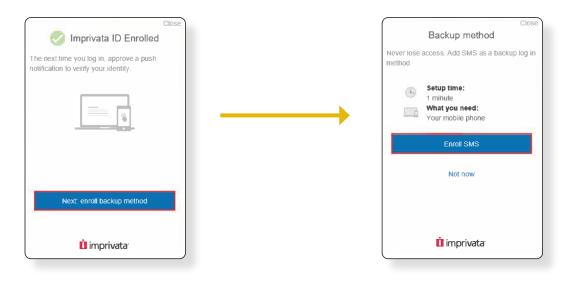

If you choose to enroll a backup login method, please continue with steps 13 to 15 below.

**13.** After clicking **Enroll SMS**, you be prompted to enter your telephone number to receive a text message. Type your phone number in the space provided, then click **Submit**.

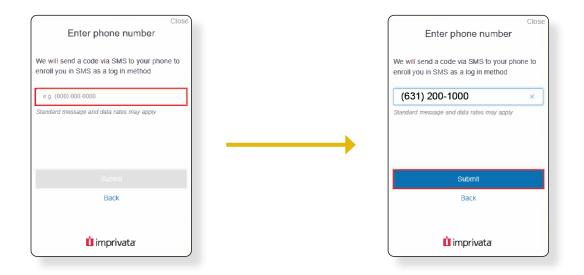

**14.** You will then receive a verification code via text message to the cellphone number you entered in step 13. Enter the verification code in the **Verification Code** field, then click on **Submit**.

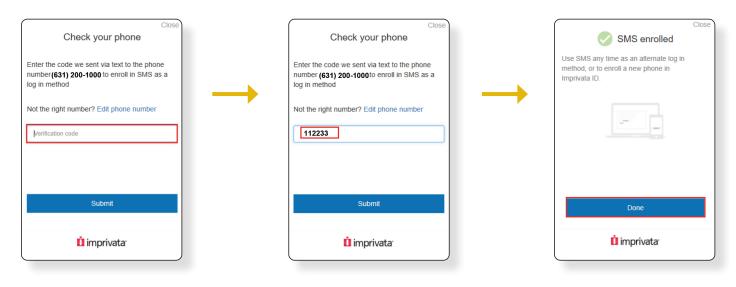

**15.** Click **Done** on the SMS enrollment confirmation.

## Post-Imprivata ID setup login experience

For every subsequent login, please perform the following steps:

- Launch the weblink provided to you by your representative.
- Click Launch Portal.
- Enter your login credentials.

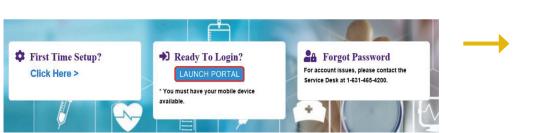

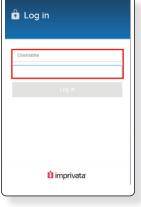

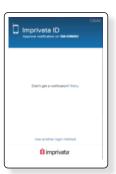

You will then receive a message telling you to approve a notification on your smart device. This notification will come via the **Imprivata ID** app.

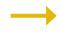

Check your smart device for the notification and tap **Approve.** You will then be taken into the portal.

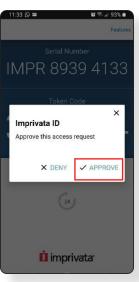